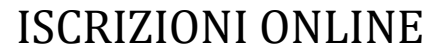

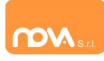

#### **COMPILAZIONE ISCRIZIONI ONLINE MANUALE DI ISTRUZIONE PER I GENITORI**

# **Indice**

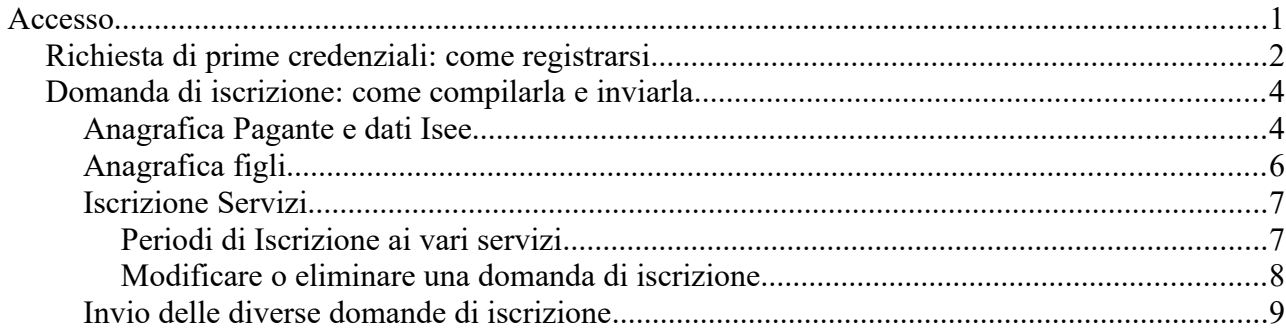

# **Accesso**

I genitori che non sono in possesso di credenziali, devono delle **credenziali temporanee** come indicato nel prossimo paragrafo [Richiesta di prime credenziali: come registrarsi](#page-1-0).

I genitori invece **già in possesso di credenziali** devono accedere come di consueto e procedere come indicato dal paragrafo [Domanda di iscrizione: come compilarla e inviarla.](#page-3-0)

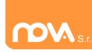

## <span id="page-1-0"></span>**Richiesta di prime credenziali: come registrarsi**

ATTENZIONE: Prima di iniziare il procedimento per l'iscrizione online tenere presente che è necessario disporre di un indirizzo e-mail.

Accedere al portale https://cittadicastello.ristonova.it/novaportal ed accedere al modulo di iscrizione on line cliccando sull'apposito pulsante. Successivamente, apponendo una spunta negli appositi campi, dare l'autorizzazione al trattamento dei dati personali e dichiarare di aver preso visione del Regolamento o modulo informativo (fornito dal comune) relativo al servizio o ai servizi per cui si richiede l'iscrizione.

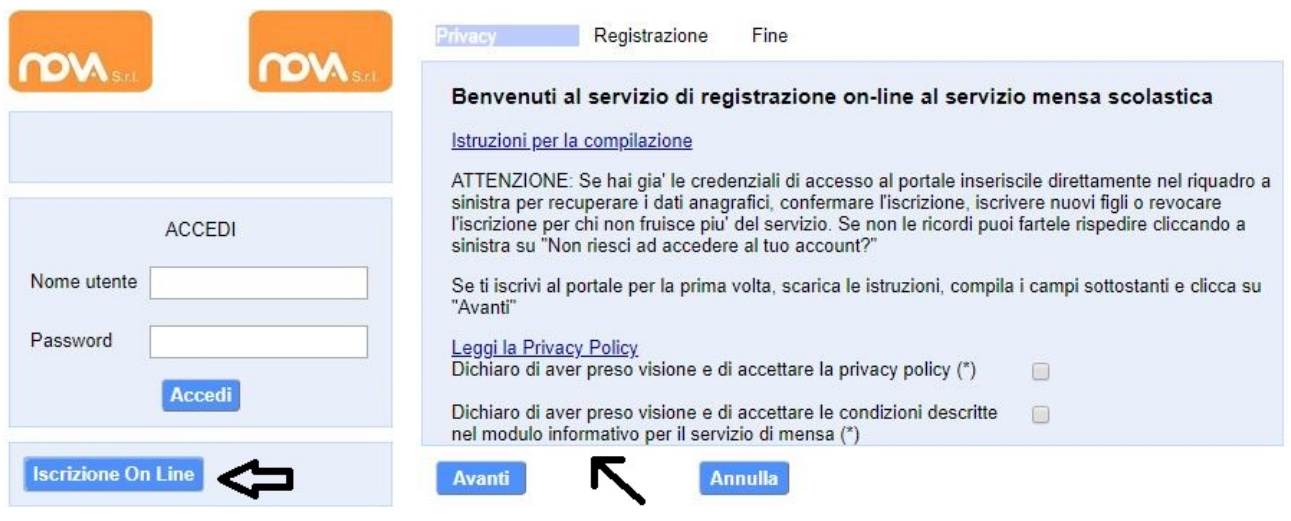

#### Infine cliccare su tasto "*Avanti"*.

**CONTRACTOR** 

 $P_1$ 

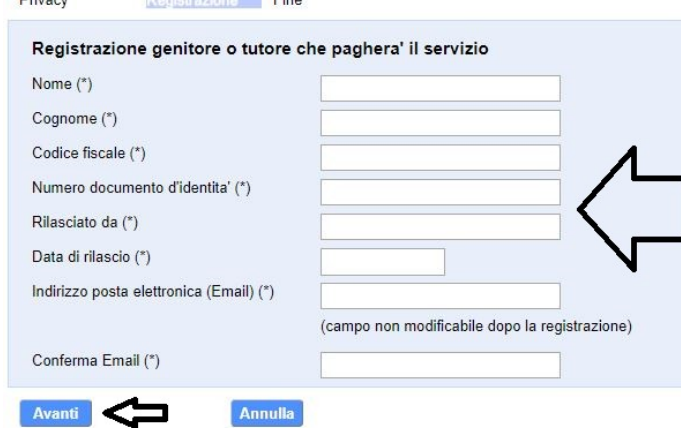

Apparirà una finestra di registrazione. Completate i campi della finestra con i dati del genitore richiedente il servizio.

**NOTA**

**Il genitore che si iscriverà come pagante sarà riconosciuto quale destinatario di ogni comunicazione inerente al servizio e sarà responsabile, anche in termini di legge, del pagamento del servizio stesso.**

Per poter procedere con l'iscrizione online è necessario disporre di un indirizzo e-mail.

Dopo avere completato i campi richiesti, procedete cliccando sul tasto "*Avanti"*.

Ad operazione riuscita riceverete un messaggio email di conferma: contiene un link sul quale dovrete cliccare per validare la registrazione. Nel caso in cui non abbiate ricevuto l'e-mail, controllate la vostra cartella spam. Se non dovesse essere nemmeno nella suddetta cartella segnalatelo via e-mail all'ufficio competente del vostro comune, avendo cura di indicare nome, cognome e codice fiscale.

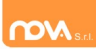

#### Il messaggio che riceverete sarà **simile** al seguente:

```
_________________________________________________
Gentile utente, Per terminare la validazione dell'account visitare questo indirizzo: 
https://nomeimpianto.ristonova.it/novaportal/Novaportal.html?
operation=requestconfirm&key=fa5bd2ea9bd7b995d86867baeb6edeca
Dopo la validazione verra' inviata una mail con le credenziali
_________________________________________________
```
Cliccando il link di validazione vi verrà inviato un secondo messaggio email, con il quale vi saranno assegnate le credenziali: utente e password. Contestualmente verrete indirizzati alla pagina del portale dal quale sarà possibile effettuare il primo accesso utilizzando le credenziali.

Nota: Le credenziali che riceverete con il primo messaggio sono temporanee, e verranno utilizzate solo al primo accesso al fine di completare la registrazione online. Una volta finalizzata tale operazione, vi saranno assegnati un nuovo username ed una nuova password.

Il messaggio di credenziali temporanee che riceverete via mail sarà **simile** al seguente:

```
_________________________________________________
Validazione terminata e' possibile accedere al portale con le nuove credenziali riportate
di seguito
 https://n omeimpianto. ristonova.it/novaportal/Novaportal.html
User: tmp4278
Password: 36359
ATTENZIONE le credenziali qui fornite sono temporanee per la prima iscrizione. Ad esito
della convalida ricevera' una mail con le credenziali definitive della propria area
riservata.
_________________________________________________
```
**Il link indirizzerà alla seguente pagina dalla quale potrete effettuare l'accesso** per compilare la domanda di iscrizione.

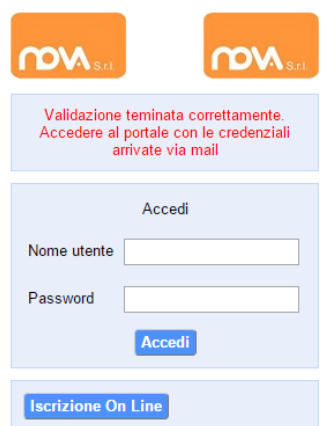

Eseguite dunque il primo accesso, utilizzando username e password che vi saranno state assegnate (da inserire rispettivamente alle voci *Nome utente* e *Password*) e procedete come indicato nei prossimi paragrafi. **Attenzione:** Le credenziali temporanee servono **solo** per effettuare l'iscrizione.

# <span id="page-3-0"></span>**Domanda di iscrizione: come compilarla e inviarla**

Elenco applicazioni

Modulo genitori

Se avete richiesto le credenziali temporanee (ottenute come da paragrafo [Richiesta di prime credenziali: come registrarsi](#page-1-0)) inseritele e cliccate l'icona "*Servizi Scolastici iscrizioni"*: il sistema visualizzerà direttamente la schermata di iscrizione.

Se invece siete **già in possesso di credenziali complete**, inseritele, cliccate l'icona *"Modulo genitori"* e selezionate poi l'icona dell'*Iscrizione online*.

Dopo avere effettuato l'accesso, apparirà una schermata composta da tre sezioni:

- ∙ in alto la sezione per i *Dati Anagrafici Pagante* e dati *Isee*
- . nel mezzo la sezione per i *Dati Anagrafici dei figli*
- in basso la sezione dei *Servizi* a cui iscrivere il/i figlio/i

#### **Anagrafica Pagante e dati Isee**

Tramite il pulsante *Modifica* è possibile inserire o modificare i dati delle due sottosezioni:

- a sinistra si inseriscono i *dati anagrafici del genitore* richiedente (il "pagante")
- . a destra è invece possibile inserire/modificare i dati dell'*attestazione ISEE*

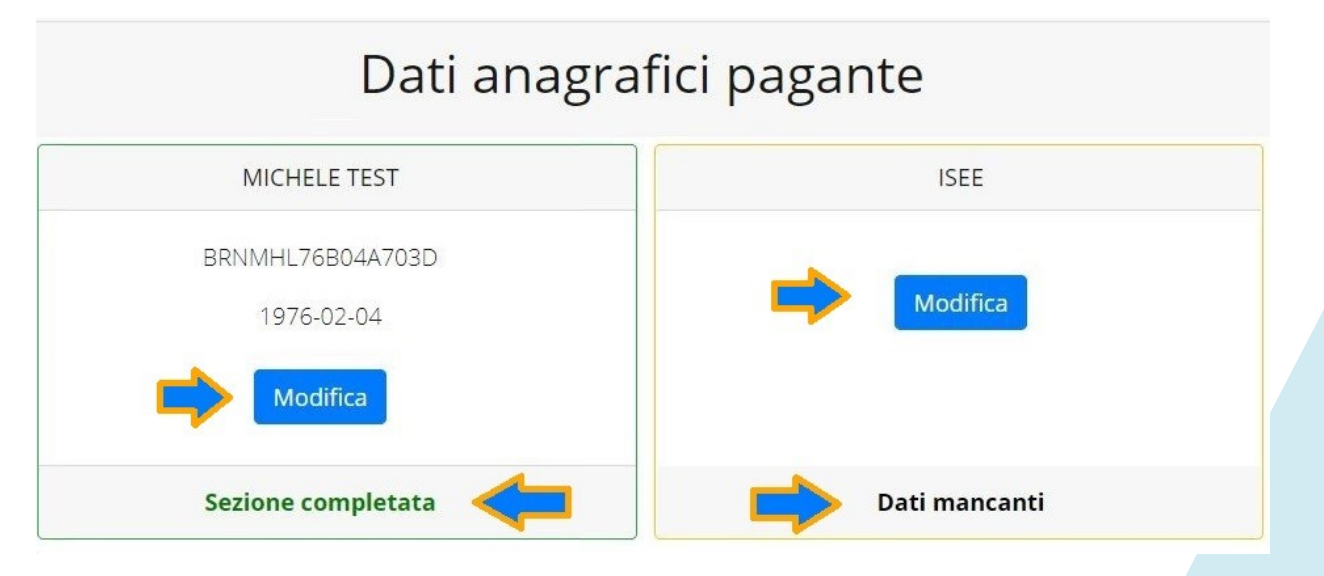

**N.B.:** In fondo a ciascuna sezione, **un messaggio evidenzia se la sezione è completa** o se mancano dati.

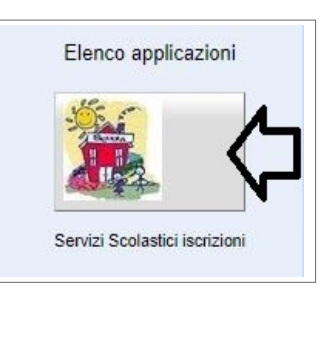

Iscrizione online

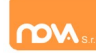

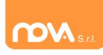

Nella sezione anagrafica, inse dati richiesti, possibilmente carattere MAIUSCOLO e accenti.

Dopo aver completato compilazione, cliccate il "*Salva"* in fondo al riquadro.

Sarà possibile tornare a questa sezione in un secondo moment apportare eventuali correzio dati inseriti prima dell definitivo.

**Nota: I dati riportati dove** essere quelli del genitore pa per il/i servizio/i. Il numer **cellulare e l'indirizzo e-mail che** fornirete potranno essere util per comunicazioni da **dell'ufficio preposto.**

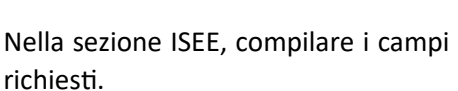

In alternativa, se non si intende inserire alcun dato, barrate la casella *Non intendo inserire ISEE*.

Successivamente cliccate *Salva*.

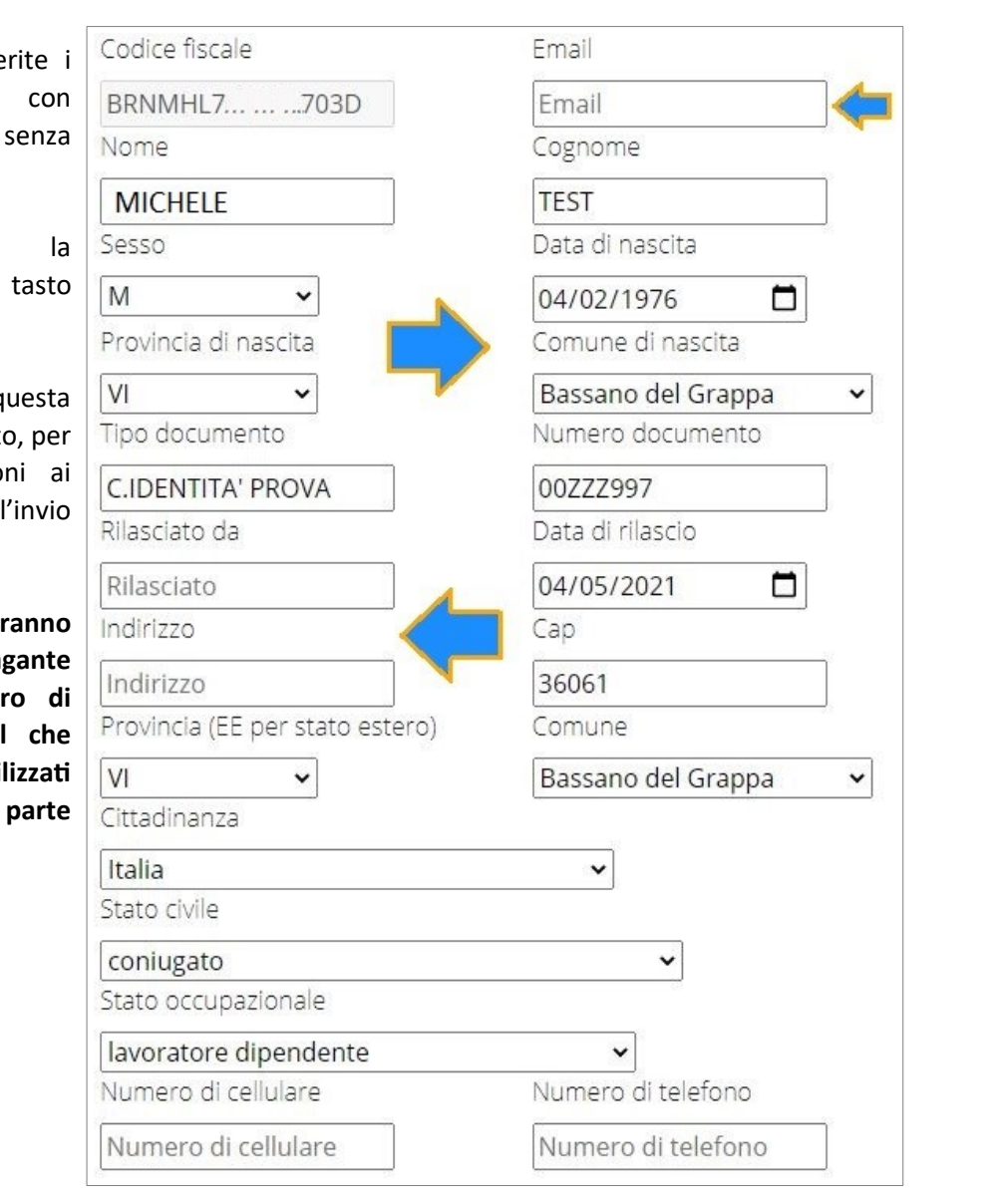

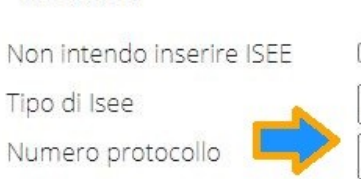

Data presentazione INPS-**ISEE** Valore ISEE(\*) - es.1250.30

Modifica

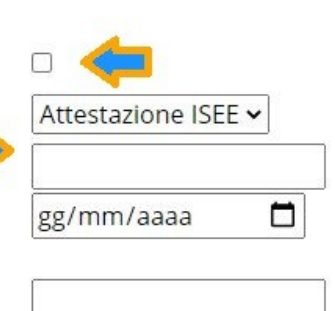

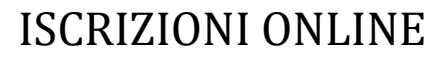

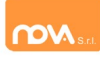

### **Anagrafica figli**

In questa sezione, tramite il pulsante *Modifica* è possibile modificare i dati anagrafici di ciascun figlio aggiungere un nuovo figlio. I nominativi qui inseriti potranno poi essere utilizzati per richiedere l'iscrizione ad uno o più servizi.

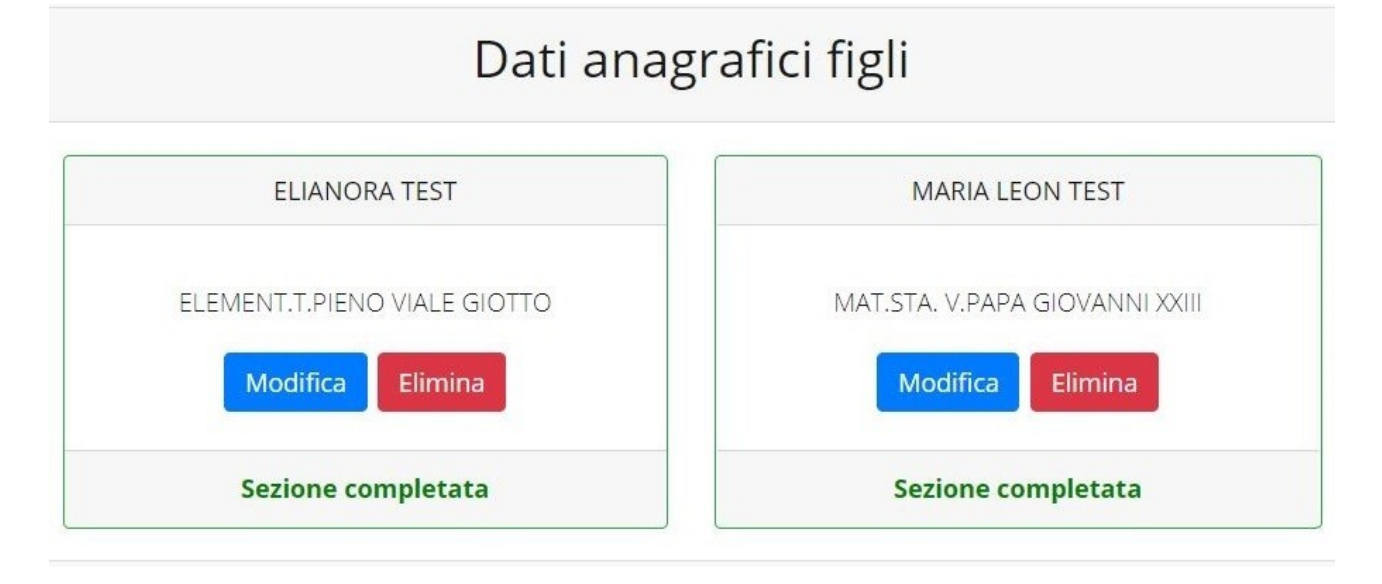

Per aggiungere un figlio alla lista, utilizzate il pulsante *Modifica* nel riquadro "Nuovo Figlio".

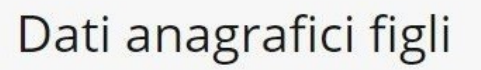

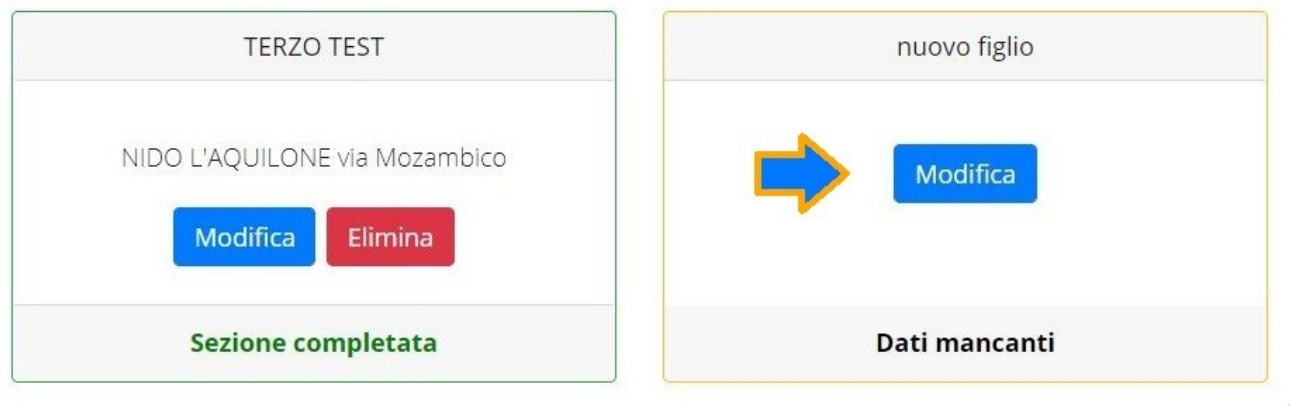

**N.B.:** La compilazione dell'anagrafica figli è analoga a quella del genitore pagante. Si possono inoltre scegliere **scuola** e **classe**.

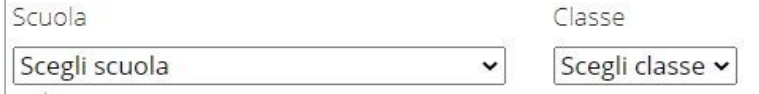

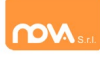

#### **Iscrizione Servizi**

In questa sezione si trovano i servizi per i quali è disponibile l'iscrizione online. In ciascun servizio è possibile richiedere l'iscrizione per uno o più figli. **Le indicazioni seguenti sono esemplificative:** i servizi e le opzioni effettivamente attivi possono variare secondo la configurazione dell'impianto **.**

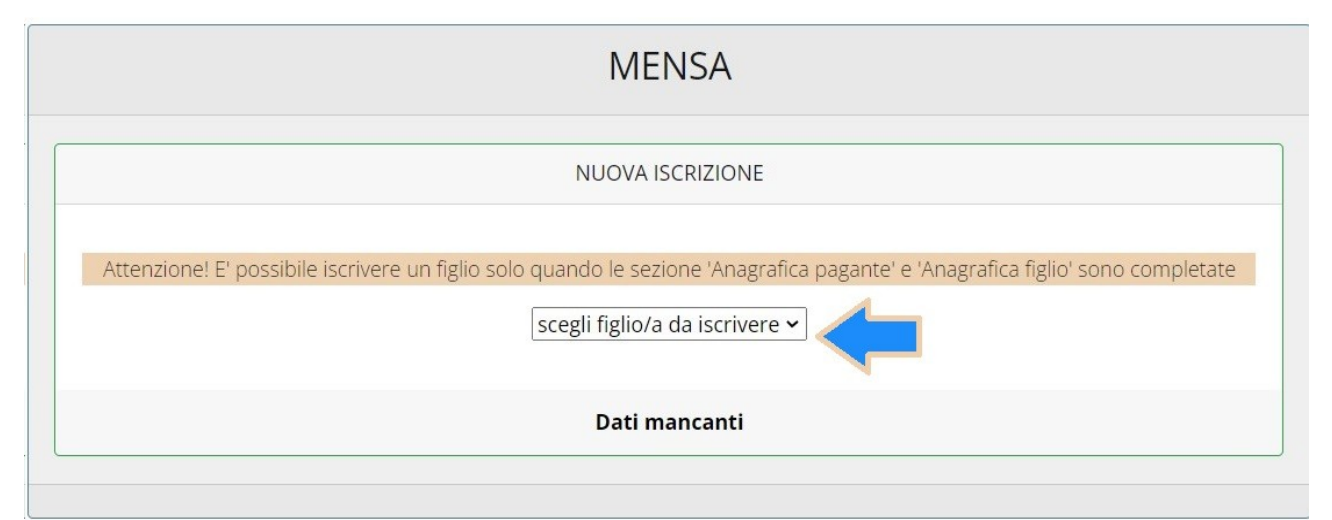

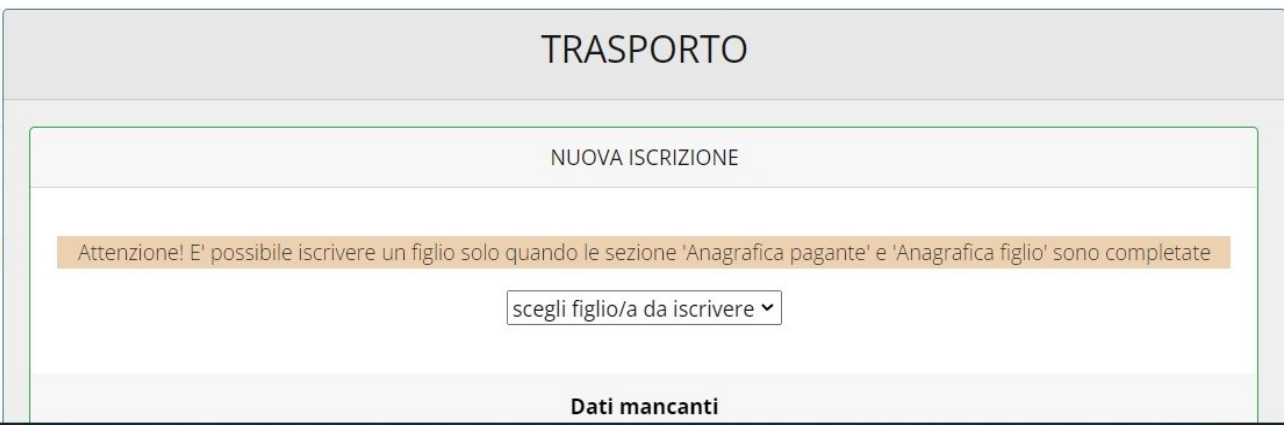

## *Periodi di Iscrizione ai vari servizi*

I periodi di iscrizione possono variare da servizio a servizio.

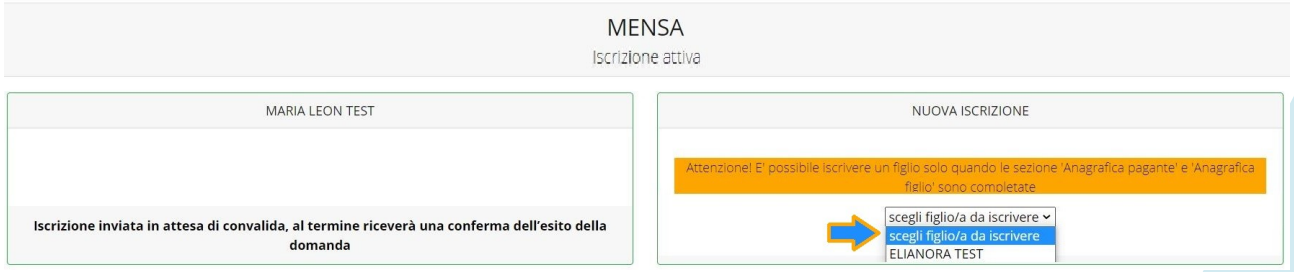

Quando l'iscrizione è attiva è possibile selezionare uno o più figli dal riquadro "Nuova Iscrizione" e richiedere per essi l'iscrizione al servizio (o ai servizi).

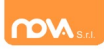

Quando un servizio ha uno specifico periodo di iscrizione, il sistema visualizza le date.

Se il giorno corrente è al di fuori di queste date, l'iscrizione al servizio risulta chiusa e non è possibile aggiungervi figli.

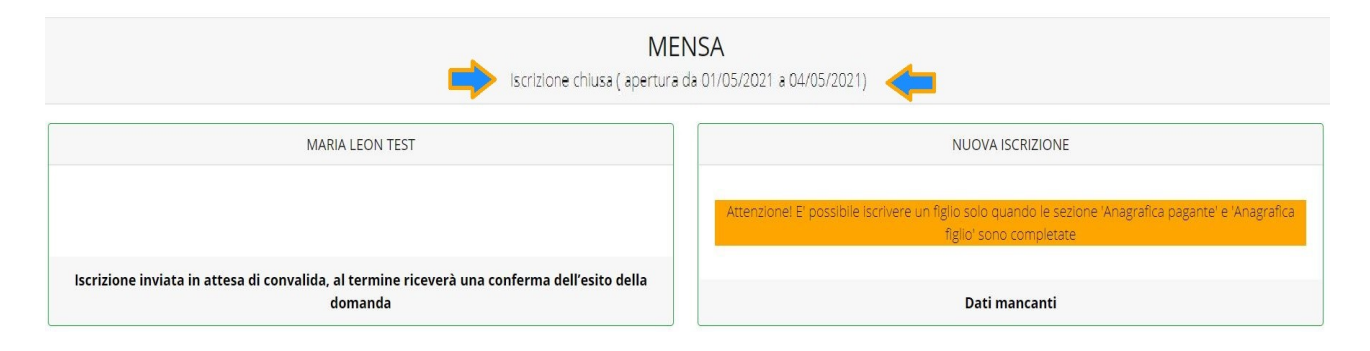

#### *Modificare o eliminare una domanda di iscrizione*

Se desiderate modificare oppure rimuovere una domanda inserita ma non ancora inviata, utilizzate i pulsanti *Modifica* ed *Elimina*.

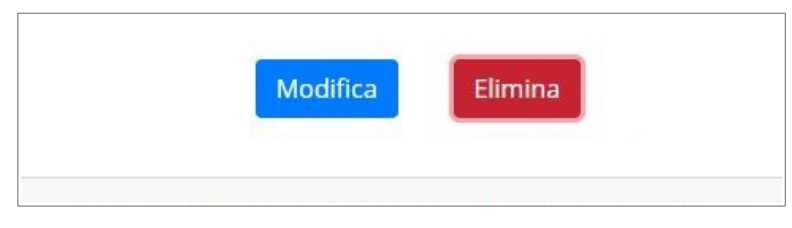

Queste operazioni modificano o rimuovono la domanda di iscrizione al servizio (non l'anagrafica) dell'utente.

**N.B.:** quando cliccate *Elimina*, il sistema richiederà una conferma prima di rimuovere l'iscrizione.

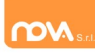

### **Invio delle diverse domande di iscrizione**

L'invio delle domande di iscrizione avviene separatamente *per ciascun servizio e per ciascun figlio*.

Affinché sia possibile effettuare l'invio di una domanda (o di più domande) è necessario che:

- l'anagrafica del richiedente/pagante e la sezione Isee siano completi
- l'anagrafica dei figli sia completa
- la domanda di iscrizione sia completa

Quando tutte le sezioni sono complete, compare il pulsante verde *Invia Iscrizione*.

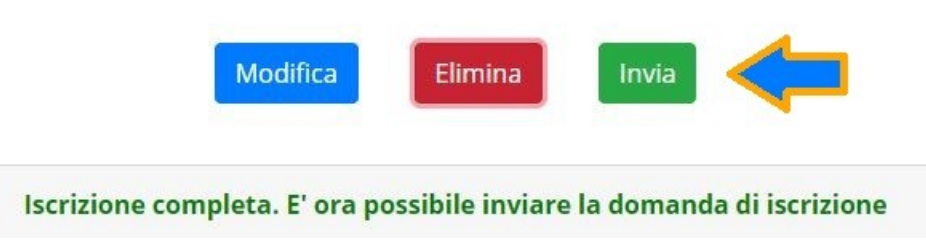

**N.B.:** prima dell'invio, il sistema richiede una conferma.